## How to download an eBook

*We have loads of eBooks available to download for free! You will need a library card to do this.* 

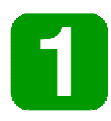

Go to your device's app store and download an eReader app which works for your device. For Android devices, use Libro or Aldiko. For Apple devices, use Bluefire Reader.

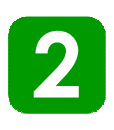

Open the app, and follow the instructions to set up an Adobe ID for your device. This ties the app to your library card.

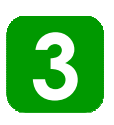

**4** 

Open your preferred web browser and go to the library catalogue homepage:

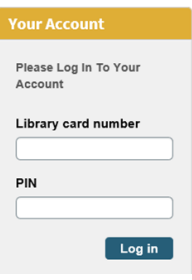

**Via the** 

**catalogue** 

www.yourlibcat.staffordshire.gov.uk/web/arena/welcome

Login using your library card and PIN on the right of the page.

Find a great book! Search the catalogue, or browse using one of the

links on the left of the screen. When you've found one, click on the title and you'll see these options. Select Download.

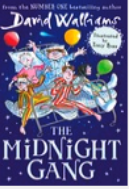

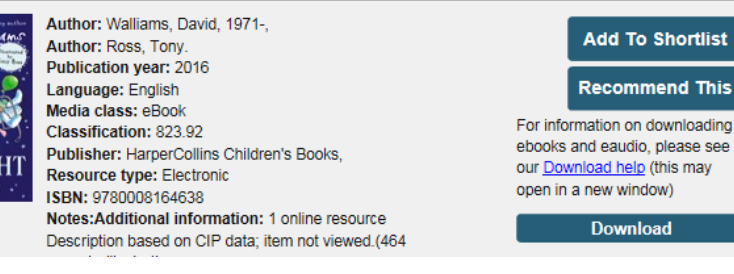

The midnight gang [electronic resource] / David Walliams ; illustrated by Tony Ross.

**5** Open the app you downloaded in step 1, click on the book and start reading!

> *In future you can skip steps 1 and 2.*

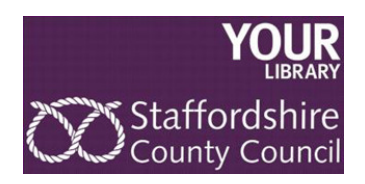

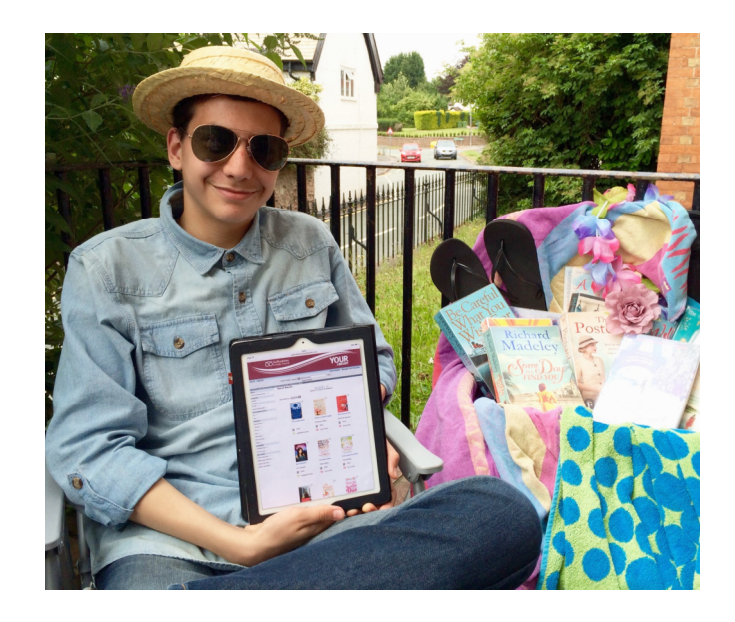

## How to download eAudio

*We have loads of eAudio available to download for free! You will need a library card to do this.* 

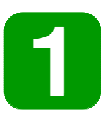

Go to the library catalogue homepage: www.yourlibcat.staffordshire.gov.uk/web/arena/welcome

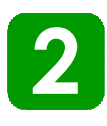

Find a great eAudiobook! Search the catalogue, or browse using the link to eAudiobooks on the left of the screen. When you've found

one, click on the title and you'll see these options.

Click eAudio.

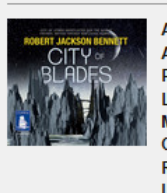

**ME City of blades / Robert Jackson Bennett.** Author: Bennett, Robert Jackson, 1984-**Author: Davis, Buffy** Publication year: 2016 anguage: English Media class: eAudio Classification: 813.6 Resource type: Electronic ISBN: 9781510042742 (audio download) : open in a new window) Notes: Narrated by Buffy Davis Additional information: 1 online resource (audio files (1275 eAudio min.)) : digital, stereo

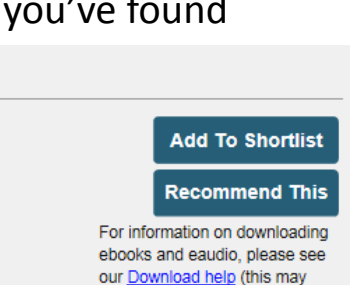

**Via the** 

**catalogue** 

Log in

Please Log In To Your

Library card numbe

**3** 

Your device will begin downloading the files. This could take several minutes. There is usually one file per chapter, as they are very big files. Follow the instructions on screen, and select Open when you see the dialog box.

**4** 

You should see a folder with each chapter file in it. When you click on the file, it should play for you.

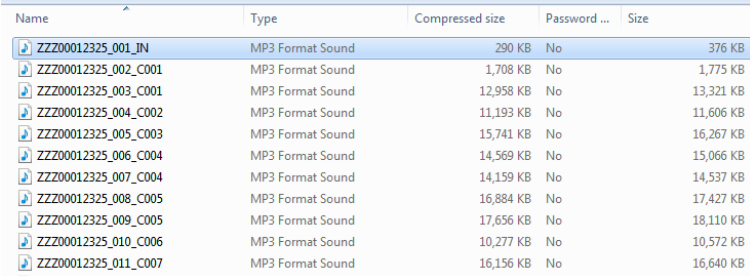

You may need to manually delete the files from your device once you've finished listening.

If your device cannot extract zip files (some older devices cannot), we recommend these steps: **for Apple devices:** download the free app called Documents 5 from the app Store. Then go through steps 1-3, and afterwards you should be taken to the file and see the menu option 'Import with Documents 5'. After you've done this, go to the documents folder in the app and you should see your files there ready for you to play. **For Android devices:** Down-

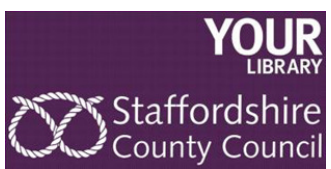

load the free app RAR. Then go through steps 1-3, and afterwards open RAR and then the download folder. Select your zipped eAudiobooks with a long press on the screen, choose Extract here, and when it has finished, you should be able to play the files.

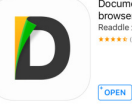

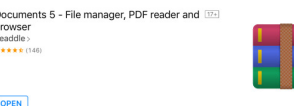